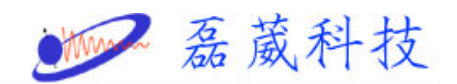

How to apply the demo license for XWINNMR or TOPSPIN

- 1. 點選 開始
- 2. 點選 執行

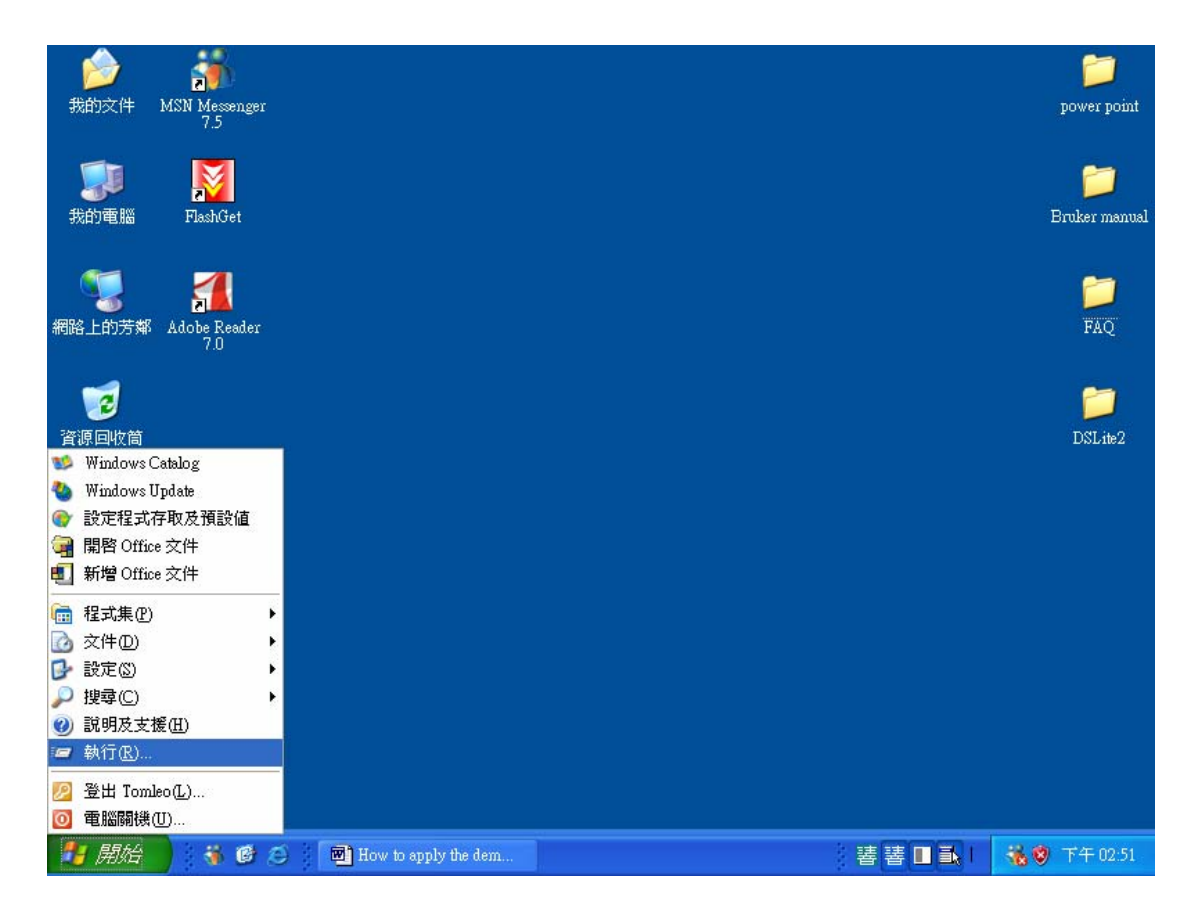

3. 鍵入 cmd 後按下確定

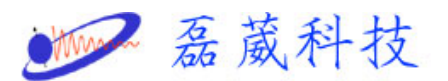

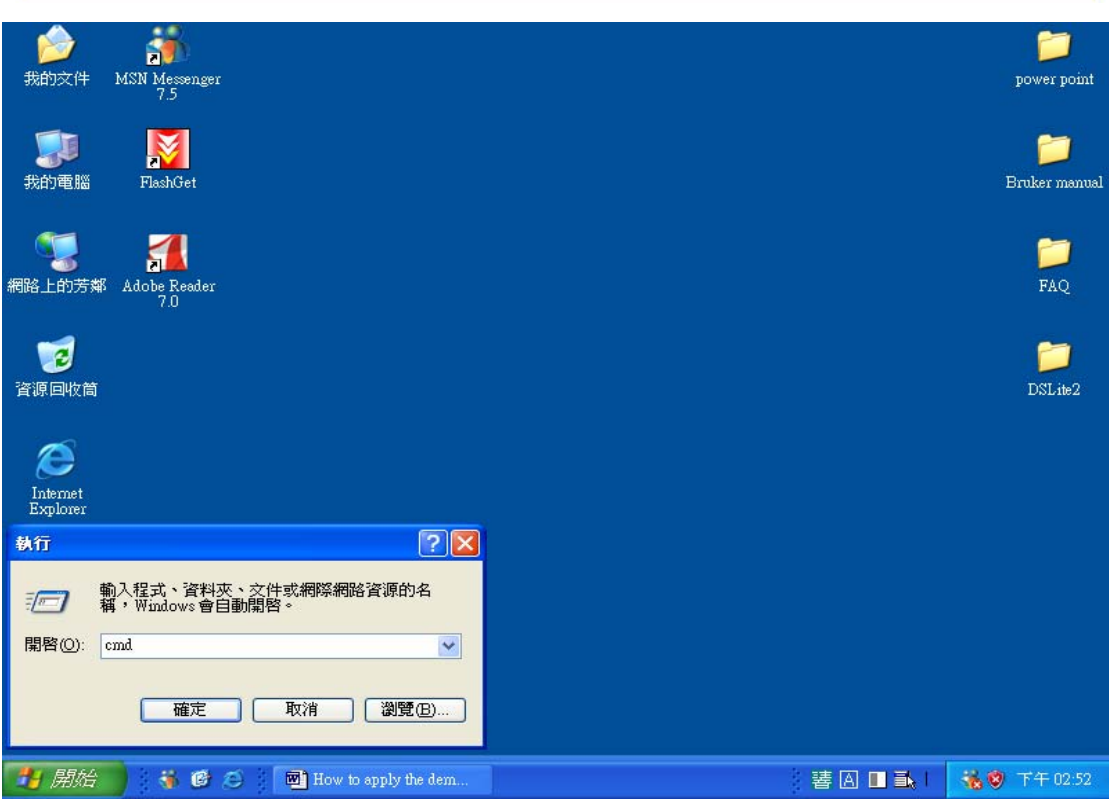

4. 出現下面畫面後,鍵入 ipconfig /all

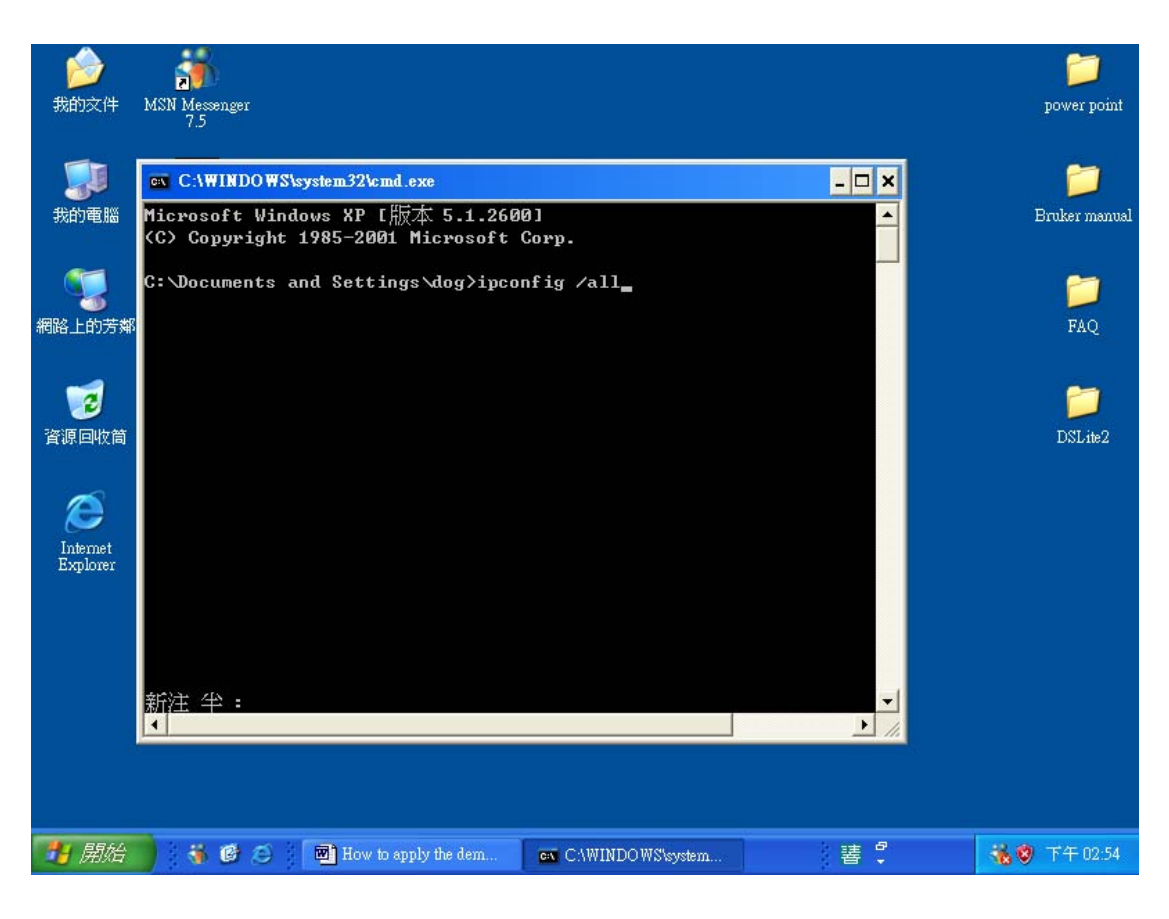

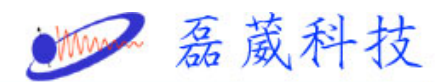

5. 出現下面畫面後,記下 physical address 12碼

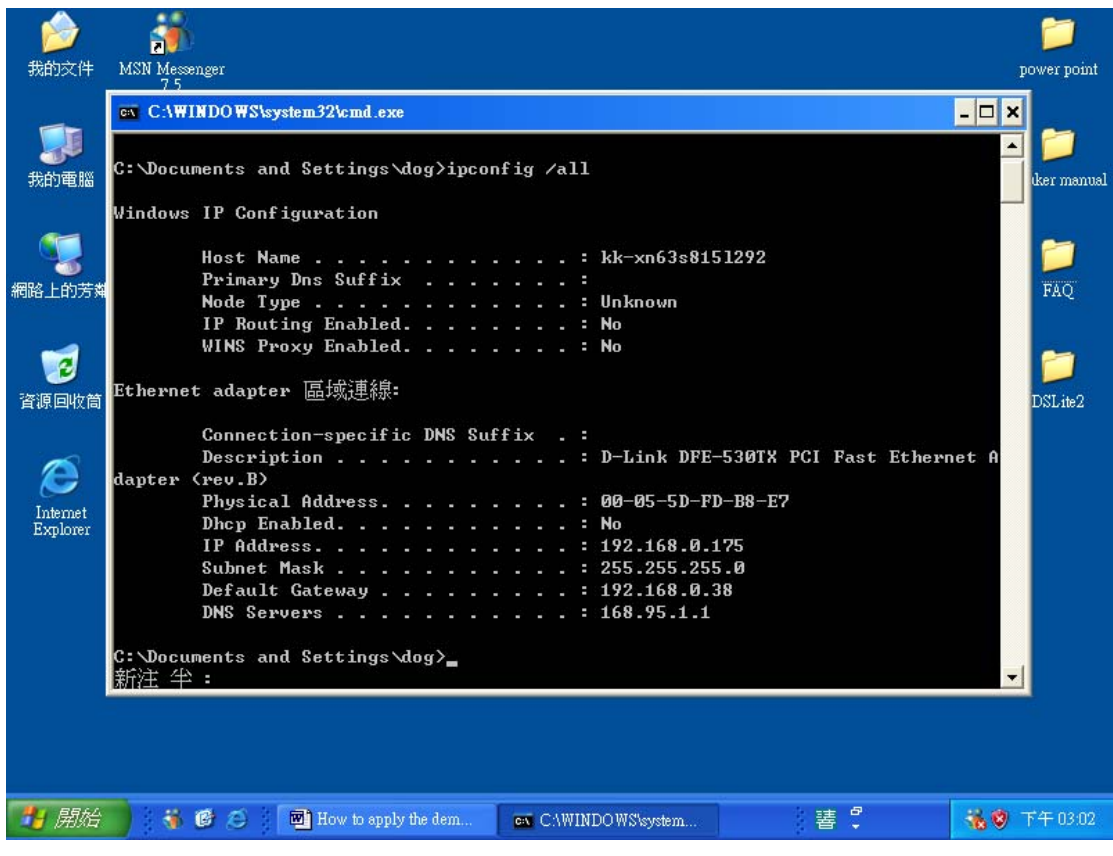

6. 將滑鼠移至我的電腦並按下滑鼠右鍵選取 內容

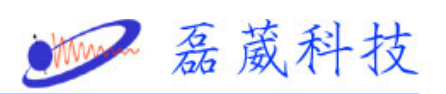

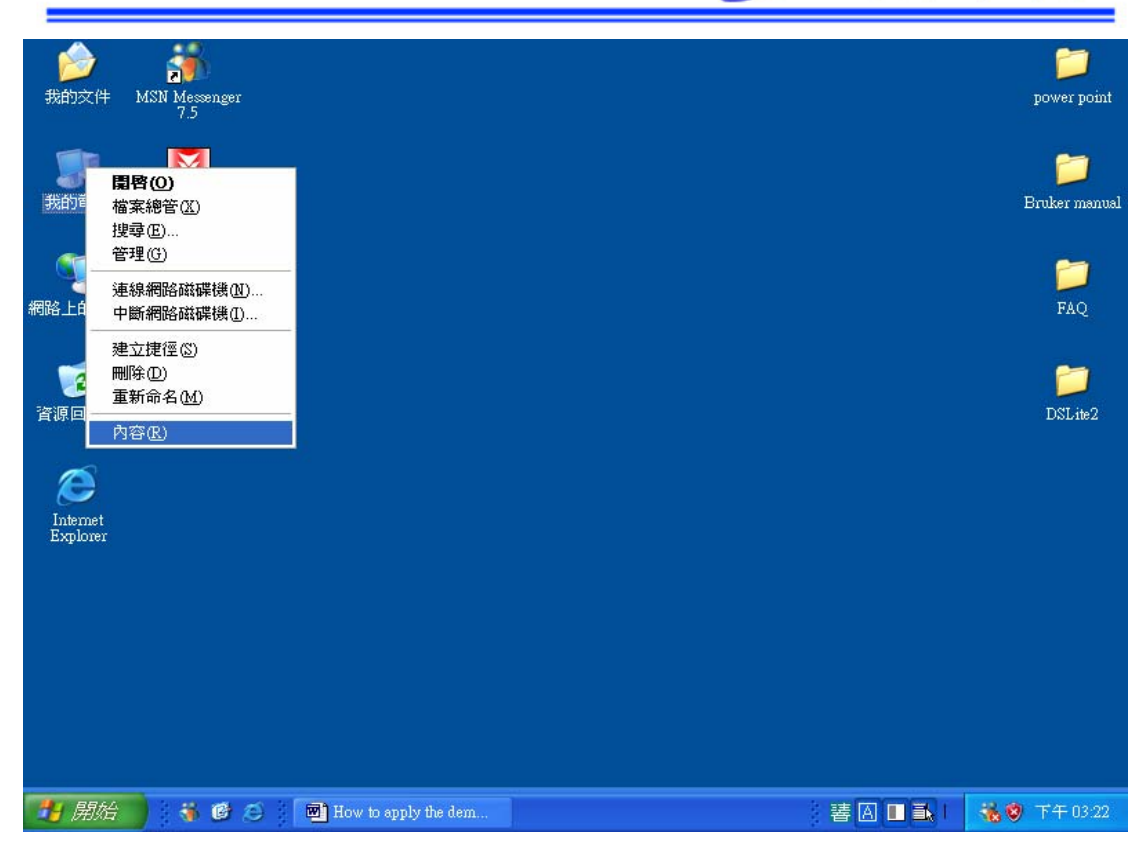

7. 出現下面視窗後,點選電腦名稱

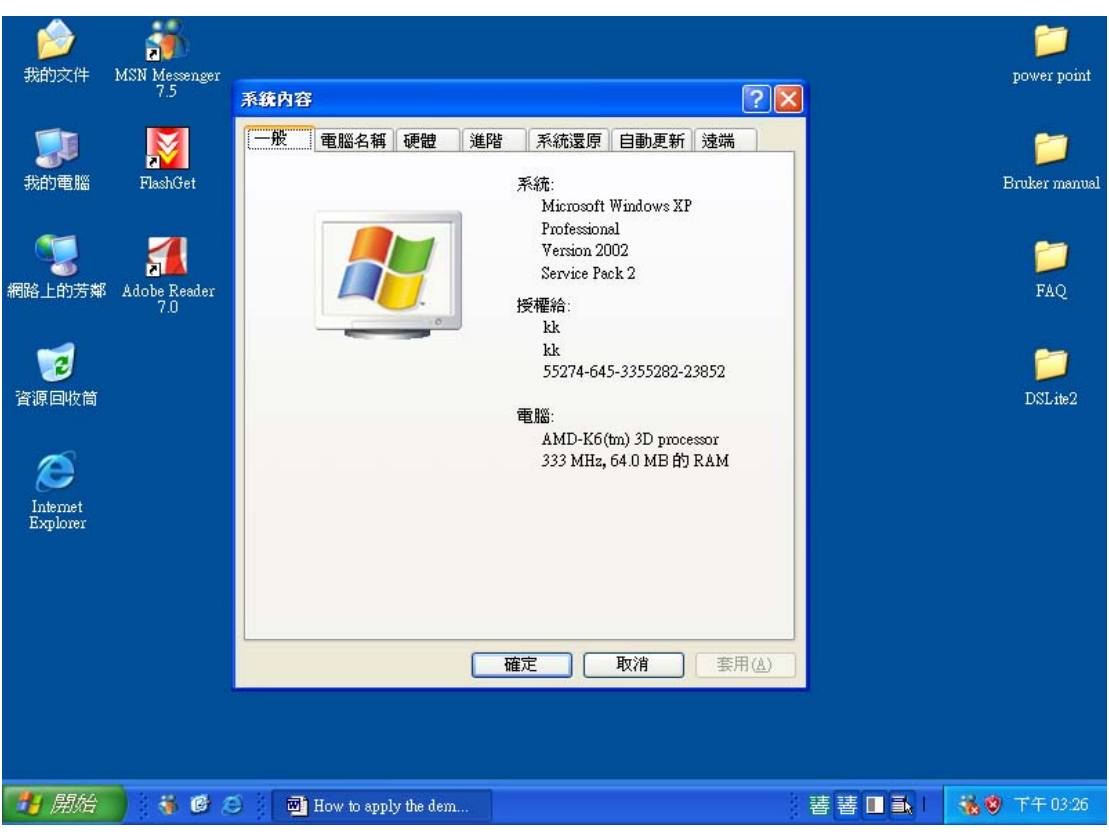

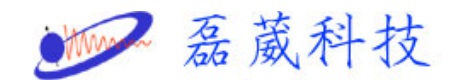

8. 記下在電腦描述裡的電腦名稱

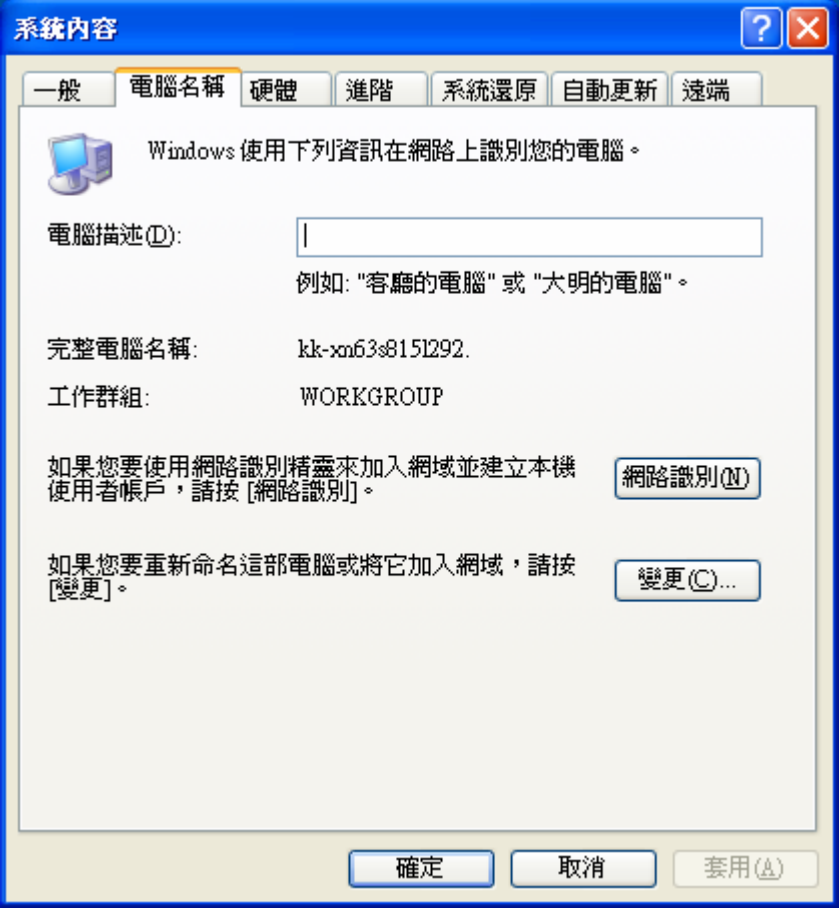

9. 用 記事本 開啟 license 樣版

(c:\flexlm\Bruker\licenses\example\_license)

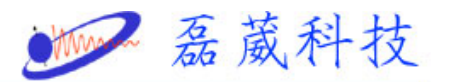

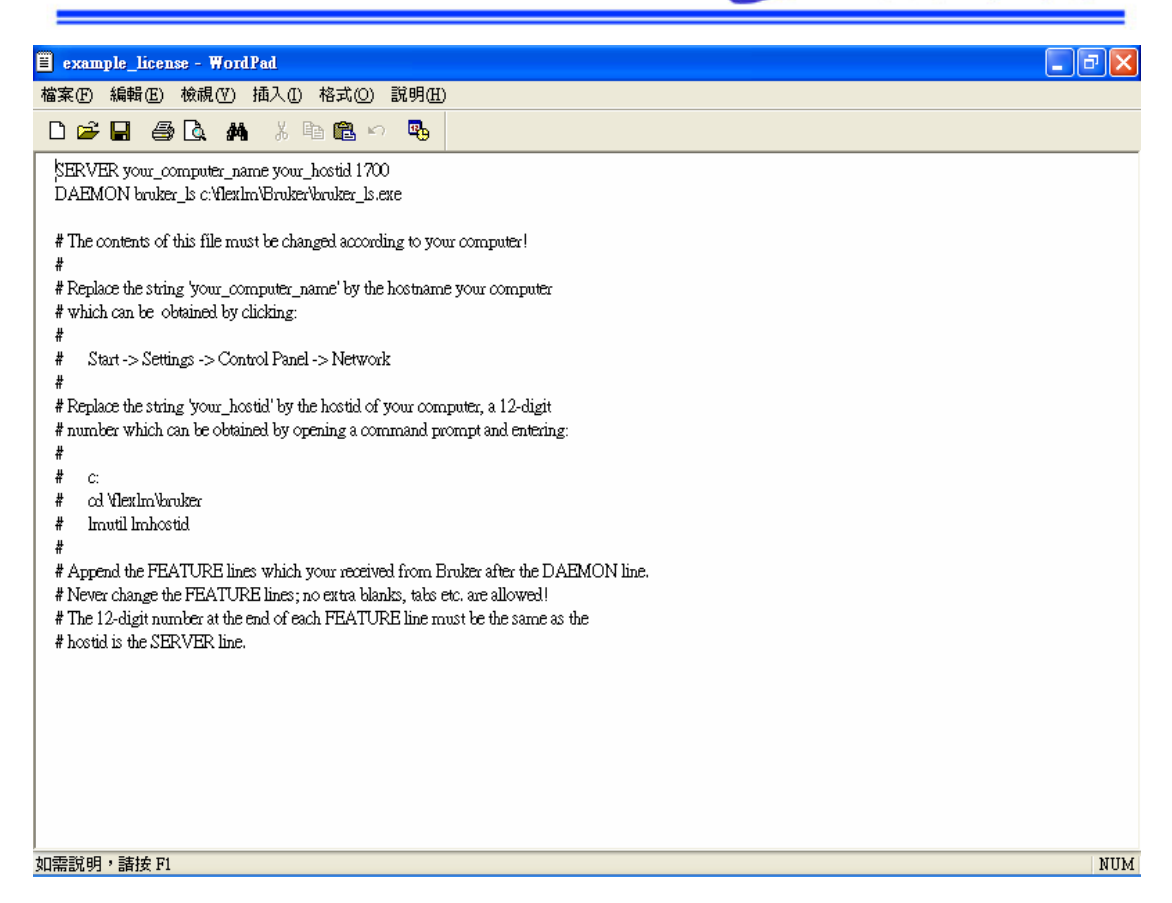

10. 在第一行輸入你的電腦名稱及 physical address 的 12 碼

11. 將 license code 貼入第四行以下

12. 另存新檔,檔案類型選取 所有檔案

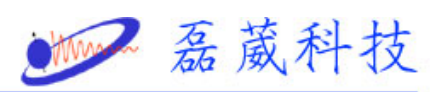

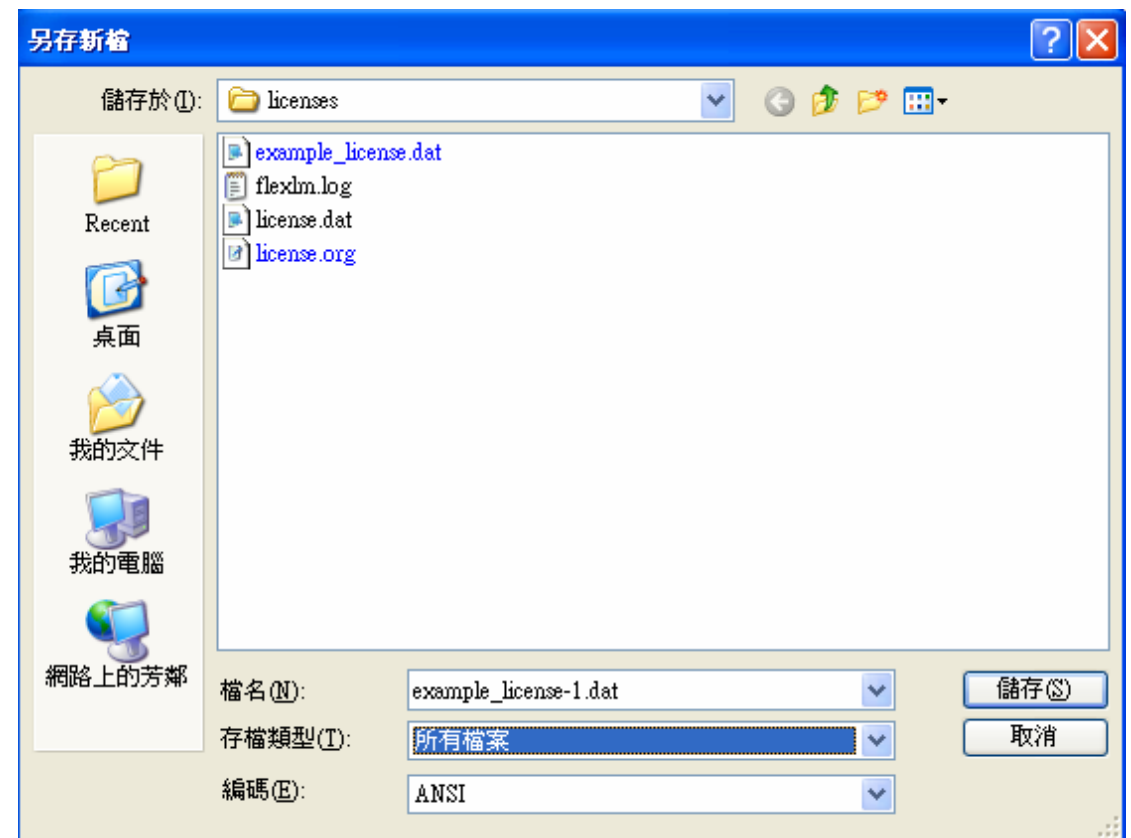

- 13. 檔名 license.dat
- 14. 儲存
- 15. 關閉記事本